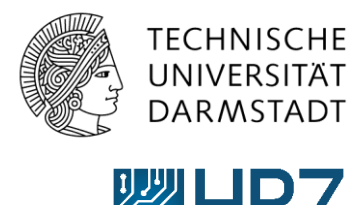

Hochschulrechenzentrum

# How-to: RSS-Feeds abonnieren

## Was sind RSS-Feeds?

RSS-Feeds bestehen aus kurzen Newsmeldungen, welche häufig aktualisiert werden. Der Vorteil von RSS-Feeds ist, dass Sie die für Sie interessanten Inhalte nach dem Abonnieren direkt, automatisch und schnell zugestellt bekommen und die jeweiligen Webseiten nicht mehr selbst aufrufen müssen.

## Wie kann ich RSS-Feeds abonnieren?

Sie können RSS-Feeds auf unterschiedliche Arten abonnieren, beispielsweise mit einem RSS-Reader. Am einfachsten und übersichtlichsten ist es allerdings **RSS-Feeds per E-Mail zu abonnieren**, damit neue Inhalte direkt an Ihr Postfach übermittelt werden**.** Eine Anleitung für das Einbinden eines RSS-Feeds in Outlook finden Sie im nächsten Abschnitt.

### RSS-Feeds in Outlook einbinden

#### **Schritt 1:**

Unter [https://www.hrz.tu-darmstadt.de/hrz\\_aktuelles/hrz\\_newsletter\\_rss/index.de.jsp](https://www.hrz.tu-darmstadt.de/hrz_aktuelles/hrz_newsletter_rss/index.de.jsp) finden Sie die Links zu den RSS-Feeds der HRZ Webseite:

RSS-Feeds zu folgenden Themen stehen im HRZ zur Auswahl:

- $\rightarrow$  HRZ-News
- → Störungen & Wartungen
- → IT-Sicherheit
- → Blog der E-Learning Arbeitsgruppe
- → Neues für FirstSpirit-Redakteure

Abb.: Links für RSS-Feeds

Um den gewünschten RSS-Feed in Outlook einzubinden, benötigen Sie zunächst die URL des betreffenden Feeds. Diese erhalten Sie, indem Sie mit einem Rechtsklick auf den verlinkten RSS-Feed gehen und dann im Kontextmenü auf **Link-Adresse kopieren** klicken.

|                         |                                            |   | RSS-Feeds zu folgenden Themen stehen im HRZ zur Auswahl: |
|-------------------------|--------------------------------------------|---|----------------------------------------------------------|
| $\rightarrow$ HRZ-News  |                                            |   |                                                          |
|                         | Link in neuem Tab öffnen                   |   |                                                          |
| $\rightarrow$ Störunge  | Link in neuem Fenster öffnen               |   |                                                          |
|                         | Link in neuem privaten Fenster öffnen      |   |                                                          |
| $\rightarrow$ IT-Sicher | Lesezeichen für diesen Link hinzufügen     |   |                                                          |
|                         | Ziel speichern unter                       |   |                                                          |
| $\rightarrow$ Blog der  | Link in Pocket speichern                   |   |                                                          |
|                         | Link-Adresse kopieren                      |   |                                                          |
| $\rightarrow$ Neues fü  | Google-Suche nach "HRZ-News"               |   |                                                          |
|                         | Link an Gerät senden (X)                   | ⋋ |                                                          |
|                         | Barrierefreiheit-Eigenschaften untersuchen |   |                                                          |
|                         | Elamont untercucken (O)                    |   |                                                          |

Abb.: Link-Adresse zum RSS-Feed kopieren

# **Schritt 2:**

Wechseln Sie nun zu Outlook und suchen Sie dort den **Ordner RSS-Feeds**. Gehen Sie dann mit Rechtsklick in das Kontextmenü "Neuen RSS-Feed hinzufügen".

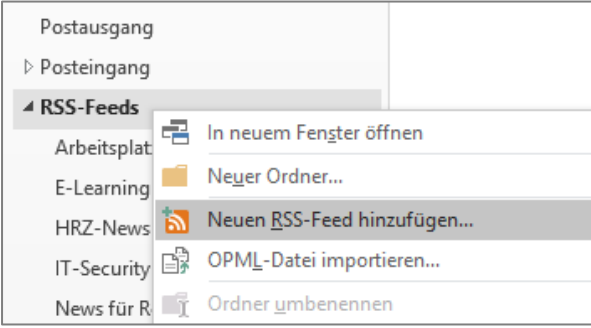

Abb.: RSS-Feed in Outlook einbinden

#### **Schritt 3:**

Fügen Sie im folgenden Fenster den Link einfach mit **STRG + V** ein und klicken Sie anschließend auf **Hinzufügen.** 

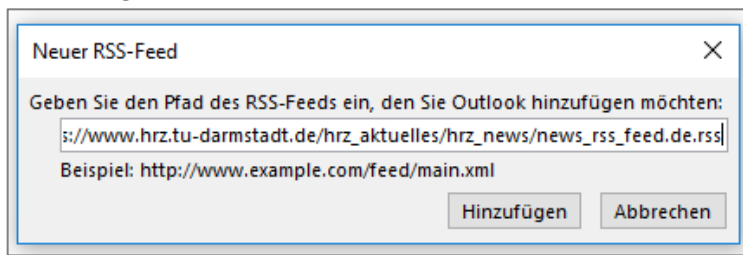

Abb.: Pfad zum RSS-Feed hinzufügen

Geschafft! Sie erhalten nun alle neuen Nachrichten des RSS-Feeds direkt in Outlook im Ordner "RSS-Feeds".

**Unser Tipp:** Wenn Sie keine neuen Meldungen verpassen wollen, können Sie die Nachrichten des RSS-Feeds auch per Outlook-Regel in Ihren Posteingangs-Ordner verschieben. Wie das funktioniert, erklären wir Ihnen im nächsten Abschnitt.

# RSS-Feed mithilfe von Regeln in den Posteingang verschieben

## **Schritt 1:**

Klicken Sie im oberen Menü auf **Start**, dann auf **Regeln** und wählen Sie **Regeln und Benachrichtigungen verwalten…** aus.

| Datei                             |                                                   |                            | Senden/Empfangen Ordner Ansicht Acrobat $\bigcirc$ Was möchten Sie tun?      |                                                                                                    |       |
|-----------------------------------|---------------------------------------------------|----------------------------|------------------------------------------------------------------------------|----------------------------------------------------------------------------------------------------|-------|
|                                   |                                                   | is Ignorieren<br>Aufräumen | <b>CELL</b>                                                                  | É<br>$\mathbb{R}$ Inhalt herunterladen $\mathbb{R}$<br>Verschieben *<br>First Spirit Supp ( An Vorgesetzte(n)<br>Diesen Feed freigeben<br>$R = \text{Reqeln}$<br>  □ Team-E-Mail<br>$\sqrt{\ }$ Erlediat |       |
| Neue<br>Neue<br>E-Mail Elemente v | Meeting Instant-Meeting<br>beginnen -<br>planen - | orig Junk-E-Mail ~         | Weiterleiten<br>Allen<br>Löschen Antworten<br>$n = \frac{1}{2}$<br>antworten | <b>Pichtlinie</b><br>Neu erstellen<br>Reael erstellen                                                                                                    | eisen |
| Neu                               | Zoom                                              | Löschen                    | Antworten                                                                    | QuickSteps<br>Regeln und Benachrichtigungen verwalten                                                                                                    |       |

Abb.: Regeln und Benachrichtigungen verwalten

#### **Schritt 2:**

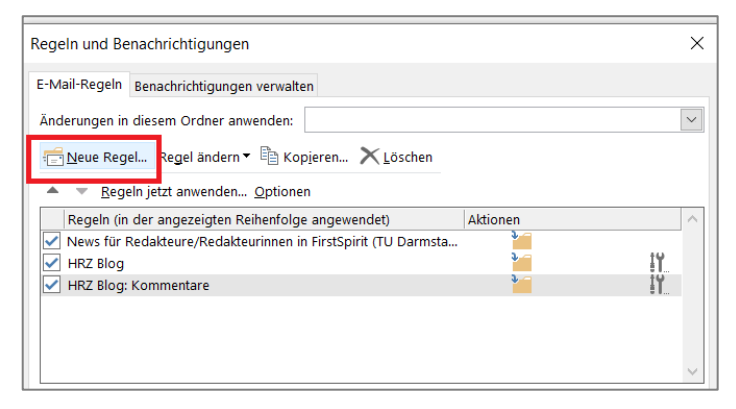

Klicken Sie im sich öffnenden Fenster auf **Neue Regel…**.

Es öffnet sich nun der Regel-Assistent.

Abb.: Neue E-Mail-Regel erstellen

# **Schritt 3:**

Wählen Sie im Regel-Assistent als erstes die Vorlage **RSS-Elemente von einem bestimmten RSS-Feed in einen Ordner verschieben** aus.

Als nächstes können Sie die Regelbeschreibung bearbeiten:

- Klicken Sie auf **angegebener Text** und wählen Sie im eingeblendeten Fenster den RSS-Feed, den Sie verschieben wollen. Bestätigen Sie Ihre Auswahl mit dem OK-Button.
- Klicken Sie dann auf **Zielordner** und wählen Sie dann den gewünschten Ordner im eingeblendeten Dialogfeld aus. Bestätigen Sie Ihre Auswahl mit dem OK-Button.
- Bestätigen Sie abschließend die Regel, indem Sie auf **Fertig stellen** klicken.